- 1. To create a new user account, go to [https://wnccumc.csod.com/selfreg/register.aspx?](https://wnccumc.csod.com/selfreg/register.aspx?c=reg) [c=reg.](https://wnccumc.csod.com/selfreg/register.aspx?c=reg)
- 2. Fill out the online form and click the red **Submit** button.

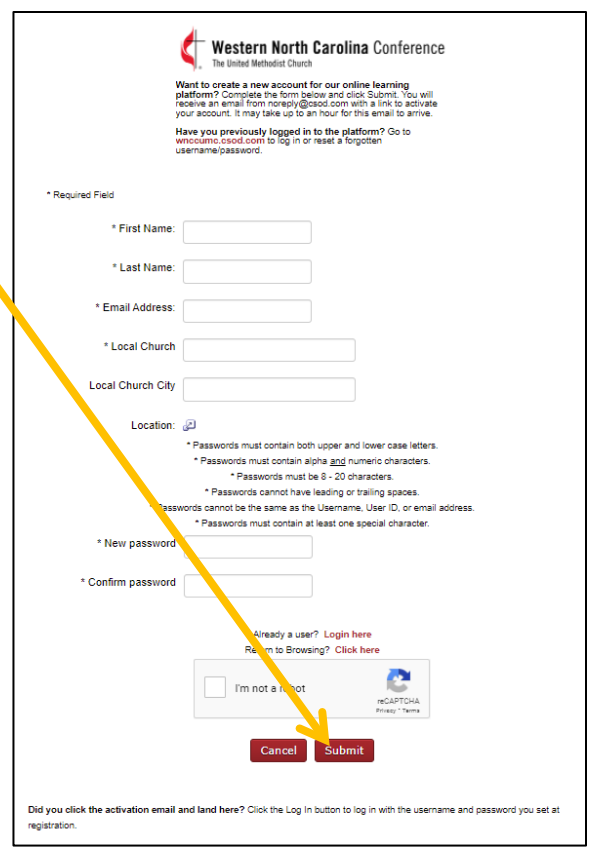

3. Upon clicking **Submit**, you will be logged into the platform automatically (skip to step #4).

However, in the future you will use this link to access the online learning platform: [wmccumc.csod.com.](https://wmccumc.csod.com/) You will enter your login credentials and click the red **Log In** button.

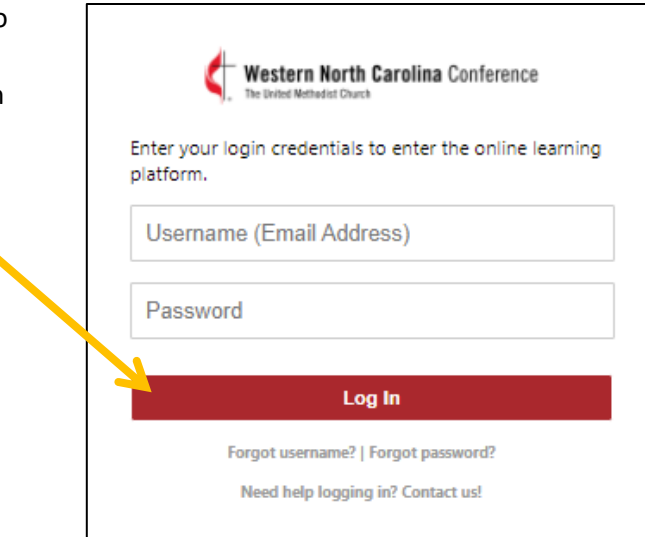

4. This is the main dashboard, once you log in. Click **2024 Equip and Connect** under **Learning opportunities for everyone** or use the search functionality to search for a specific topic/webinar.

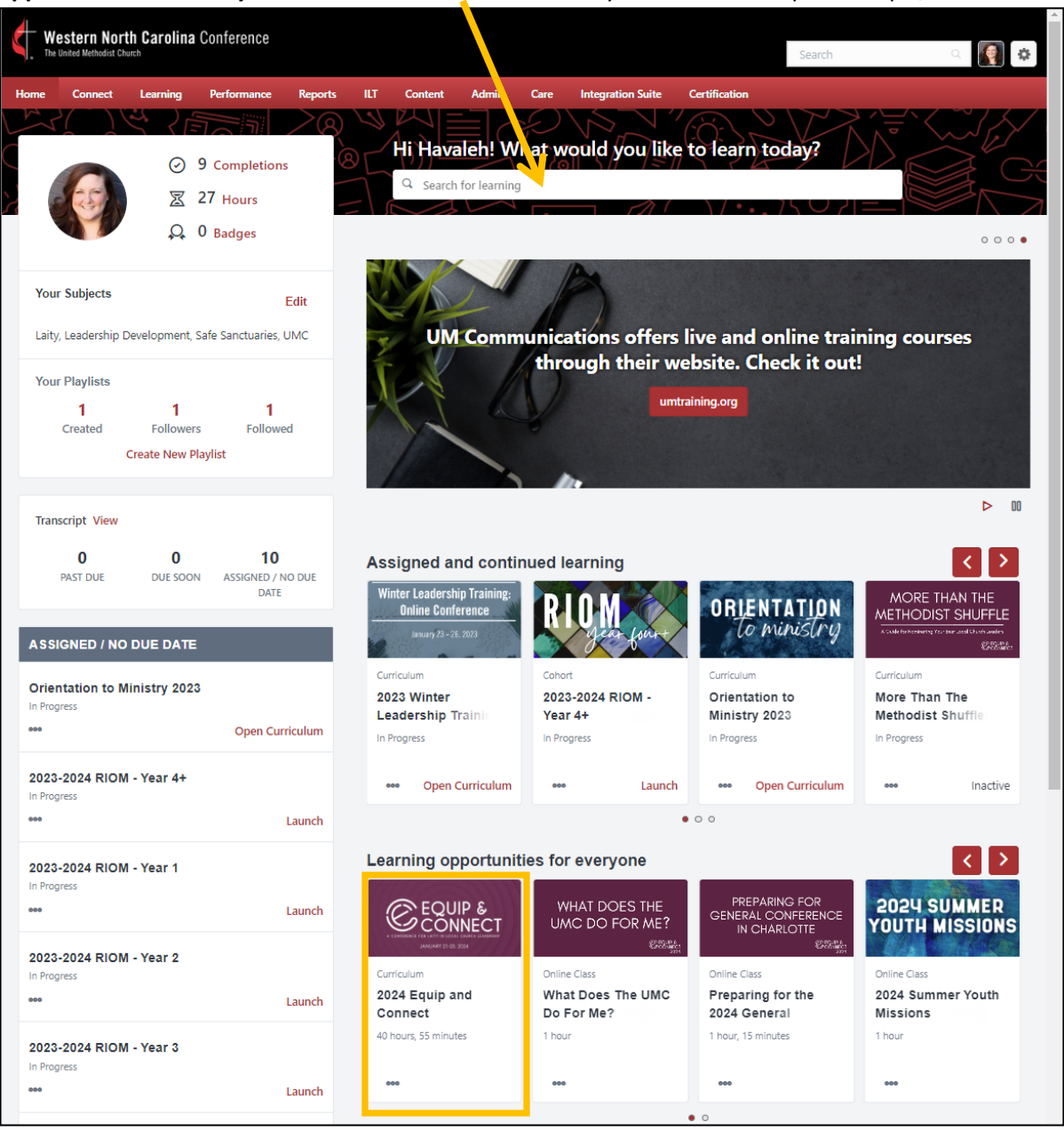

5. You'll see an overview of the course and a table of contents for the individual lessons. Click **Request** to add this curriculum to your transcript.

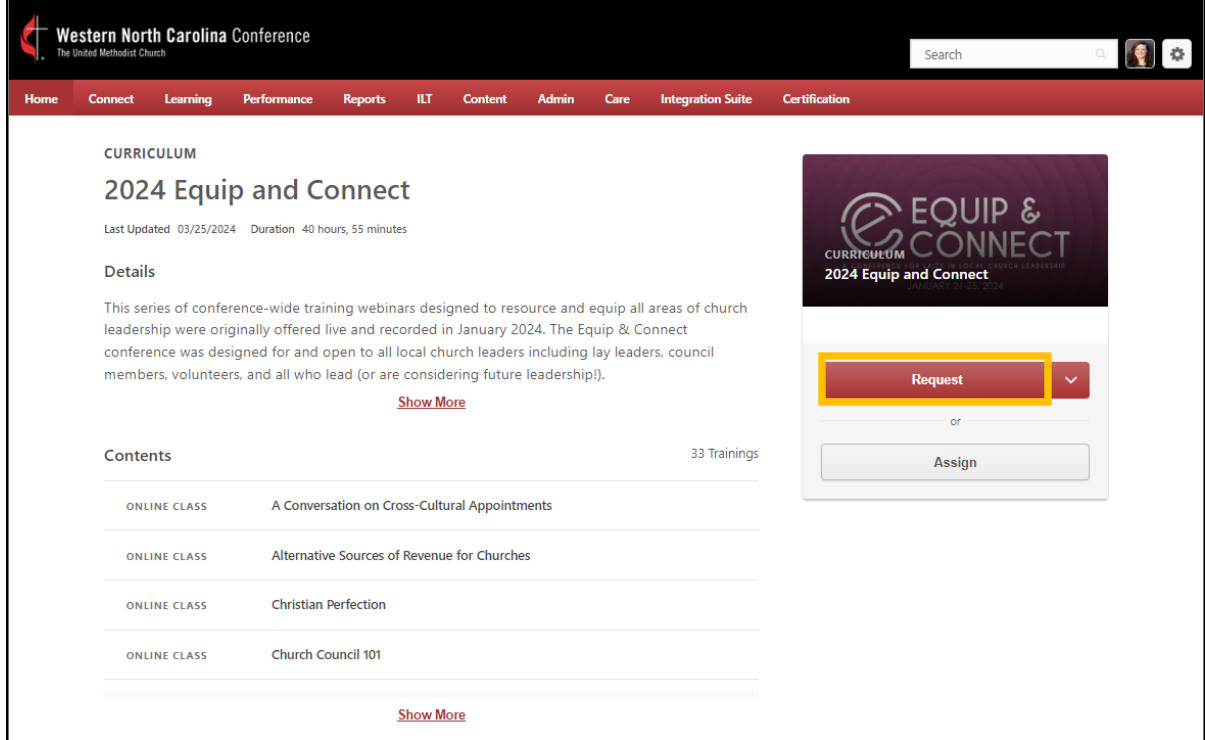

6. After a moment, the red button will update (meaning that the curriculum has been successfully requested and added to your transcript). Click **Open Curriculum** to open the curriculum.

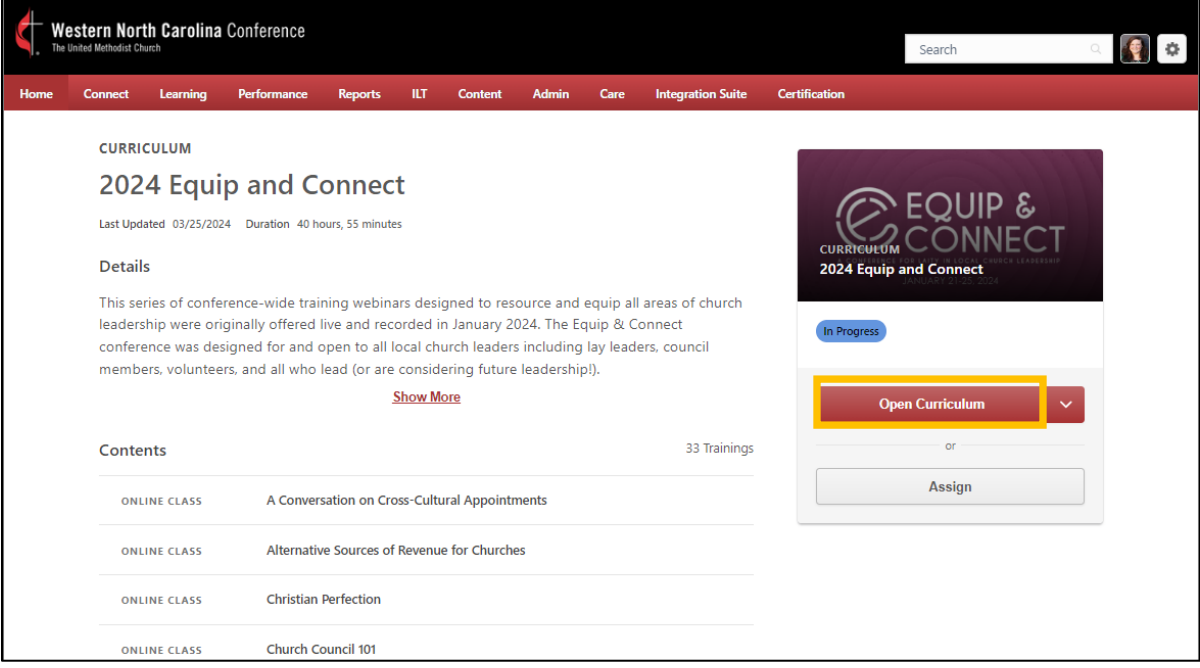

7. The curriculum opens and a pop-up window automatically displays a description of the course. Click **Close** to close the pop-up.

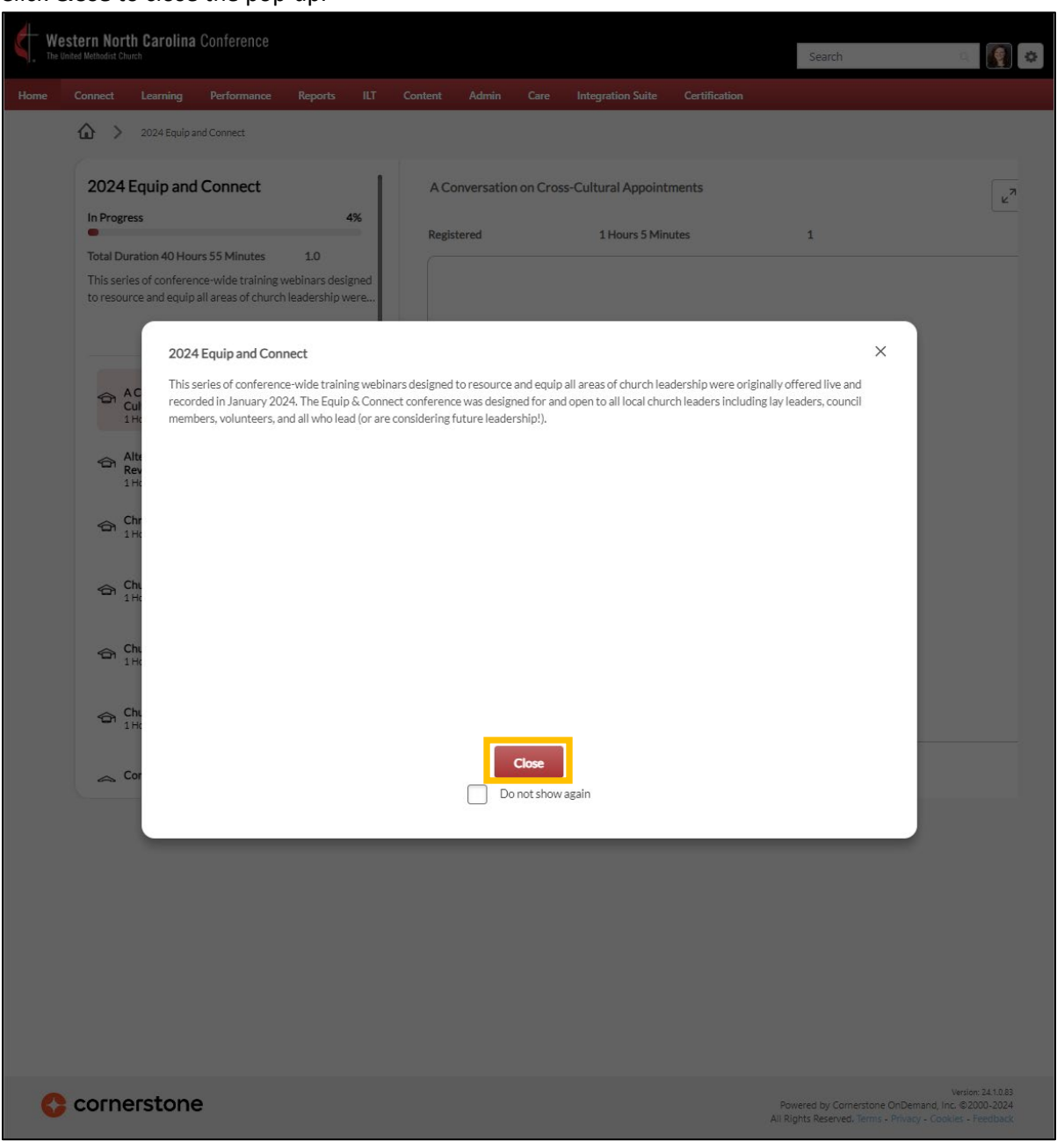

- 8. Here, you'll see the full course.
	- The **progress bar** displays your overall progress in the course.
	- Select a lesson in the menu. Selected lessons are highlighted in muted red.
	- Click **Launch** to review individual lessons.
- Western North Carolina Conference  $\bullet$ Search Learning Perfor Reports ILT Content Admin Care Inte  $\bigoplus$  > 2024 Equip and Connect 2024 Equip and Connect A Conversation on Cross-Cultural Appointm  $\epsilon^2$ In Progress<br>
... 1 Hours 5 Minutes Total Duration 40 Hours 55 Minutes 1.0 and equin all areas of chi Read More A Conversation on Cross<br>Cultural Appointments Revenue for Churches  $\equiv$ Christian Perfection<br>1 Hours 30 Minutes Church Council 101 Church Finance 101 Church Historians 101 Congregations 4 Children Description<br>Originally presented during the WNCC Equip & Co January 2024
- 9. Upon clicking **Launch**, a lesson will display.
- 10. Click **Start** to begin, then follow instructions to play videos, download materials, and/or visit linked resources.

If you'd like to view the lesson on a larger scale, click the linked word "here" and the lesson will open in a new tab of your internet browser.

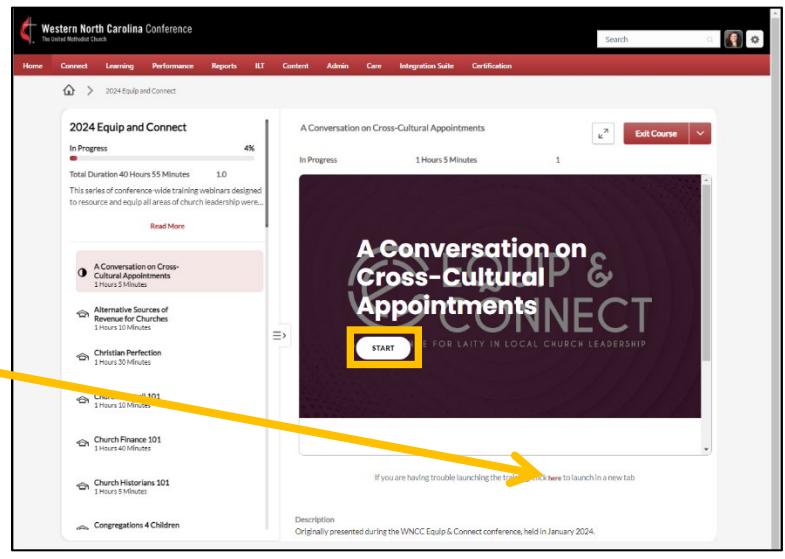